# epati

## Eduroam Configuration

Product: Antikor v2 - Next Generation Firewall Configuration Examples

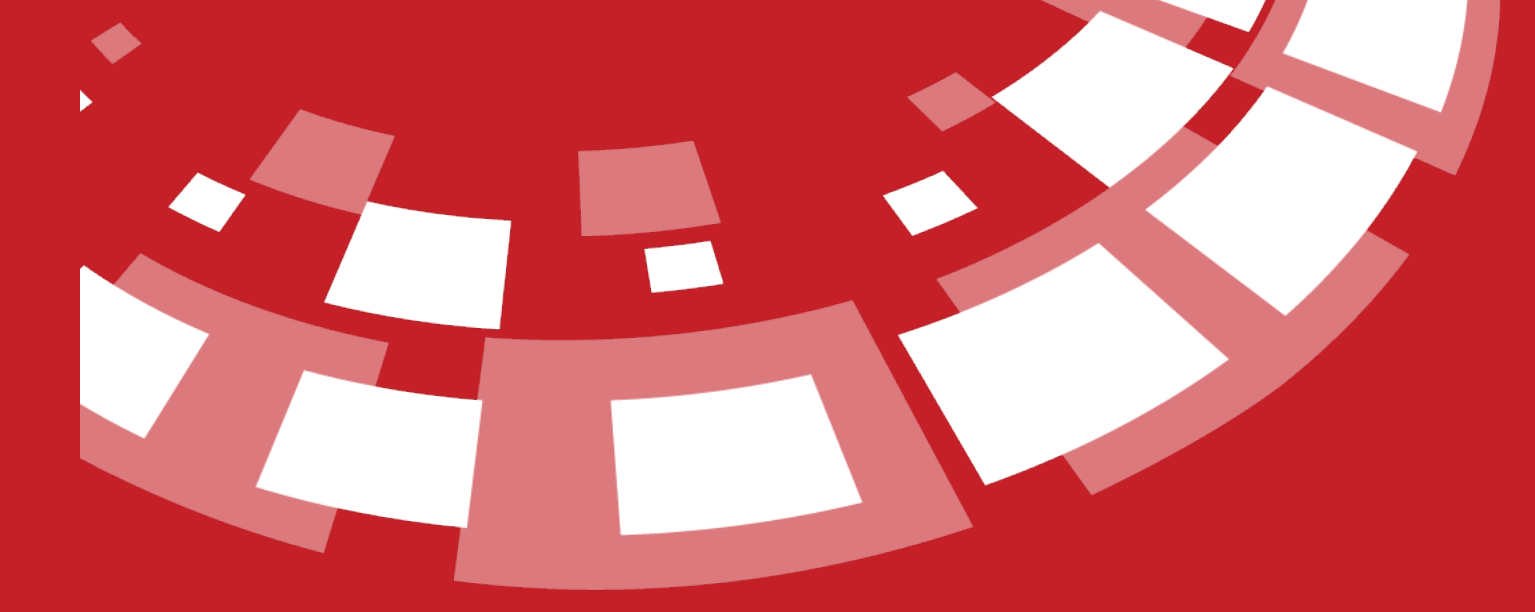

www.epati.com.tr

## epati **Eduroam Configuration**

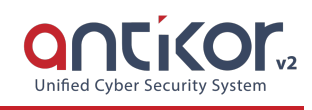

#### **Summary**

**Eduroam** is an acronym for "Education Roaming." By using 802.1 x security standards over radius-based infrastructure, users of eduroam member organizations, in other educational institutions aim to use the network seamlessly.

### **Network Topology**

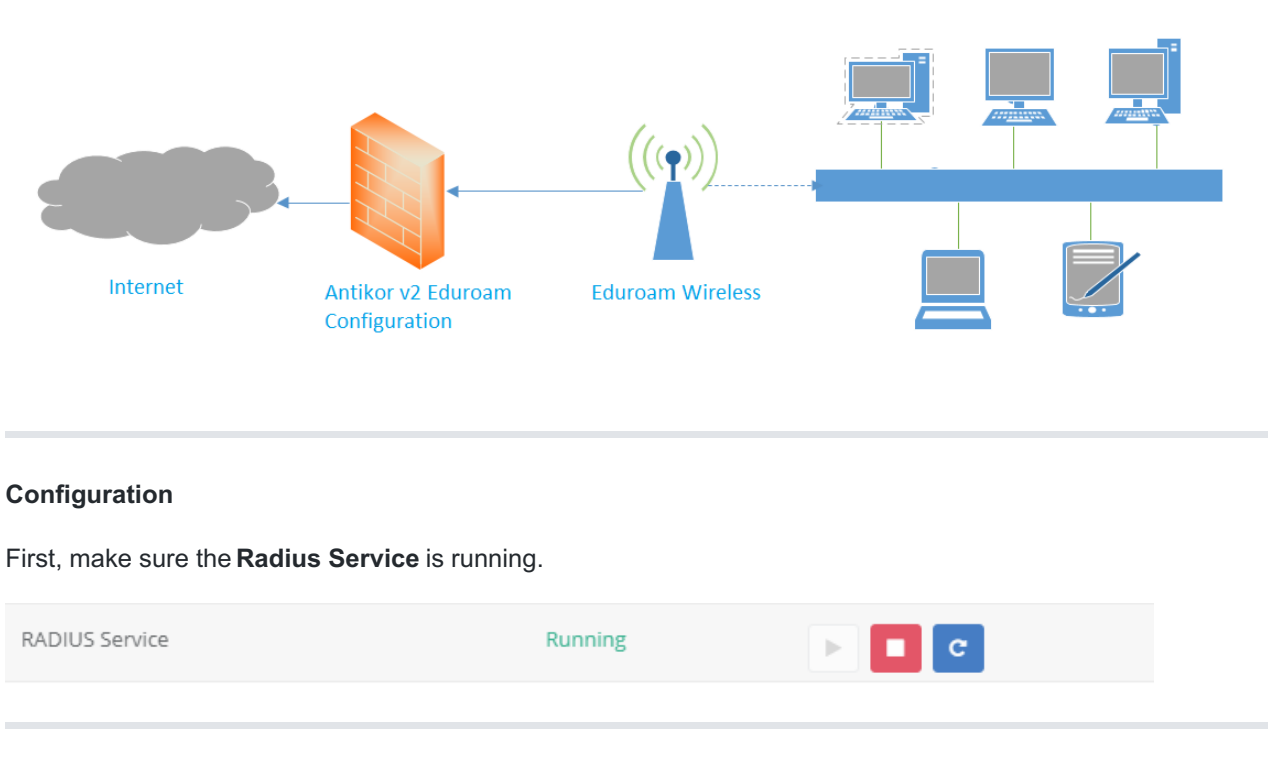

Click the Radius Settings under the System Settings menu.

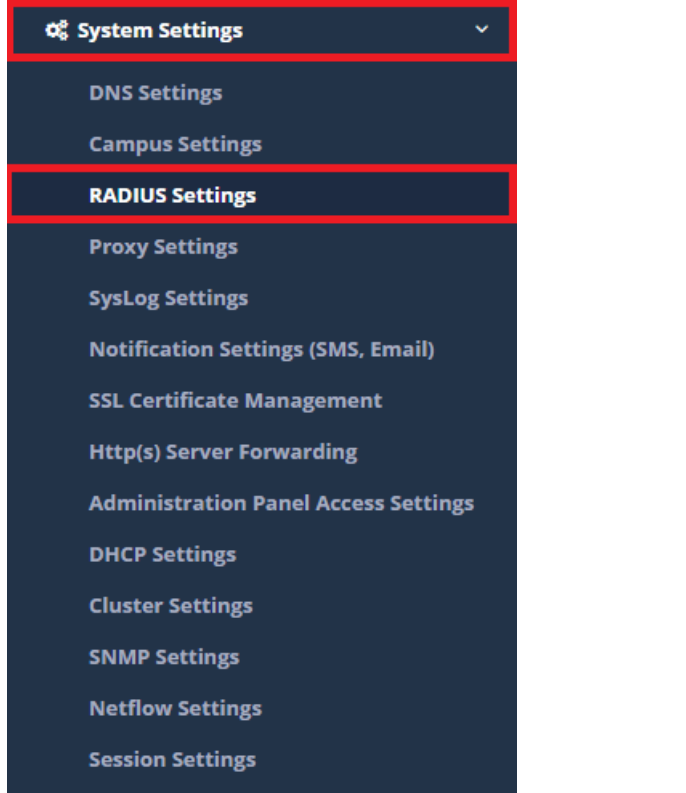

The process of adding profile is started by clicking the Add button from the Radius Profiles section.

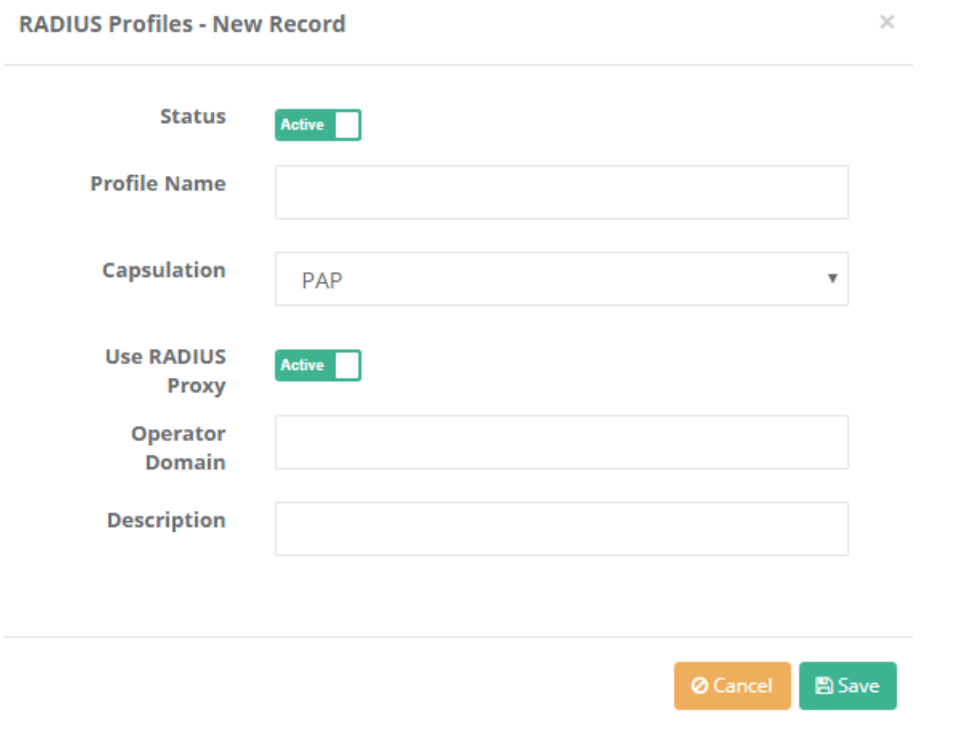

The Domain will vary depending on the organization where the settings are made.

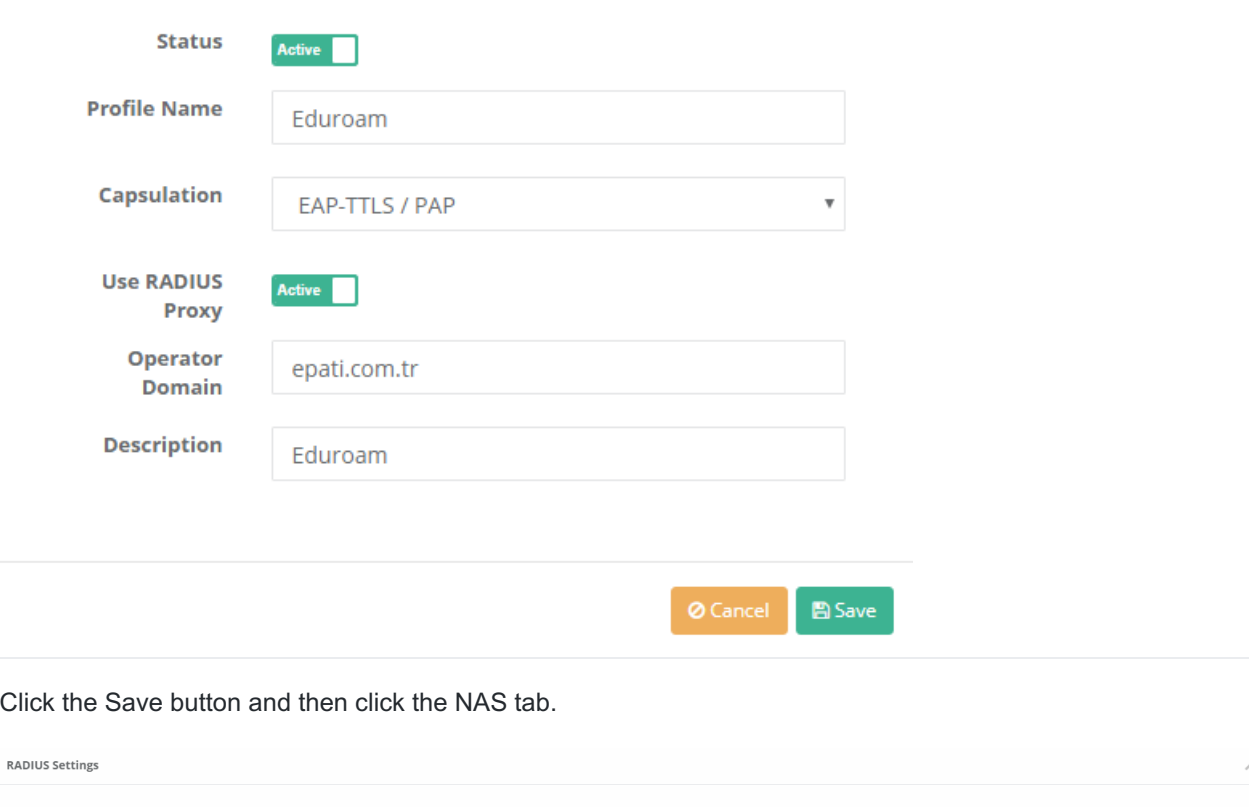

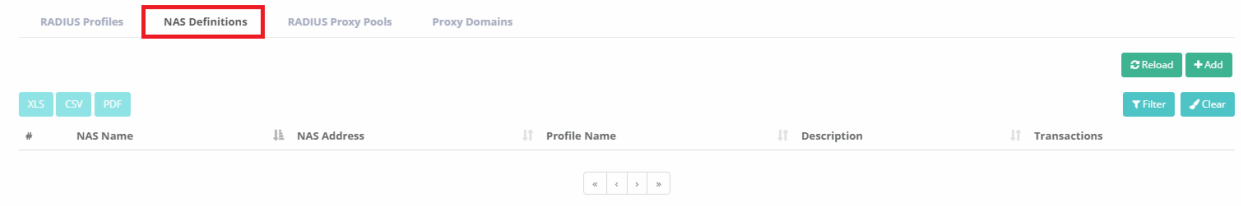

By clicking the Add button, Nas Definitions are made as follows, then click the Save button and for the second Nas Definition is click the Add button again.

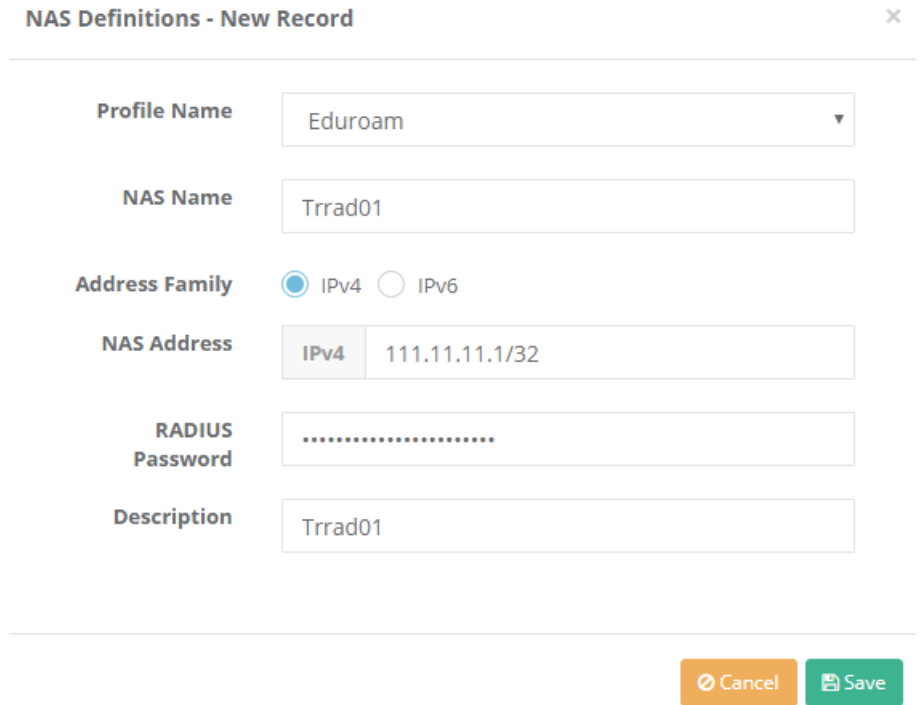

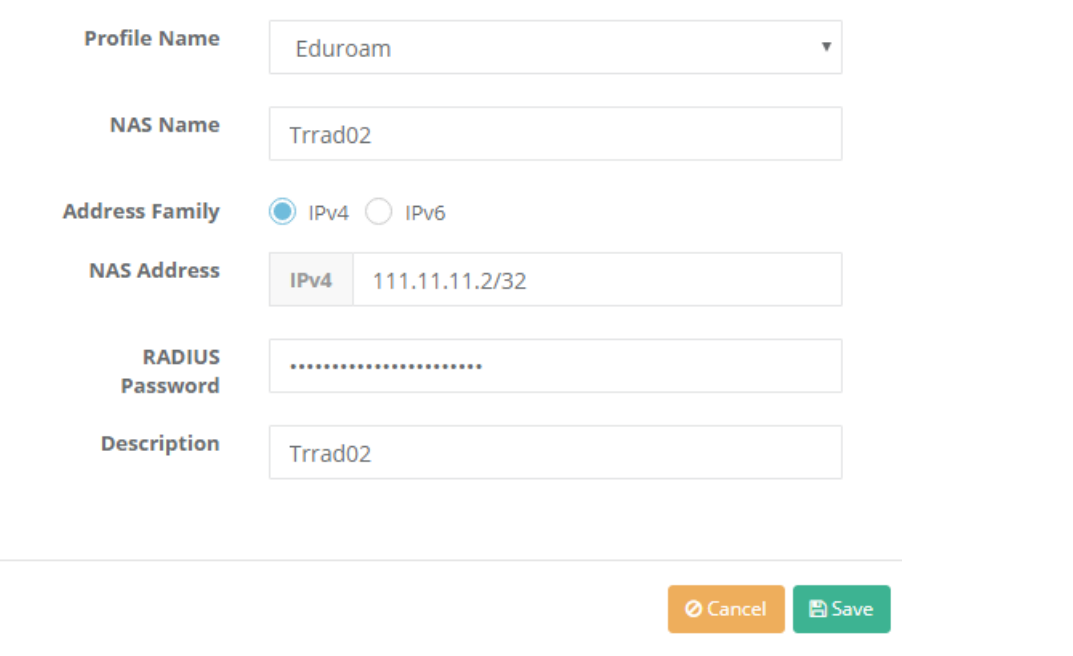

Click the RADIUS Proxy Pools tab. By clicking the Add button, Radius Proxy Pool must be added.

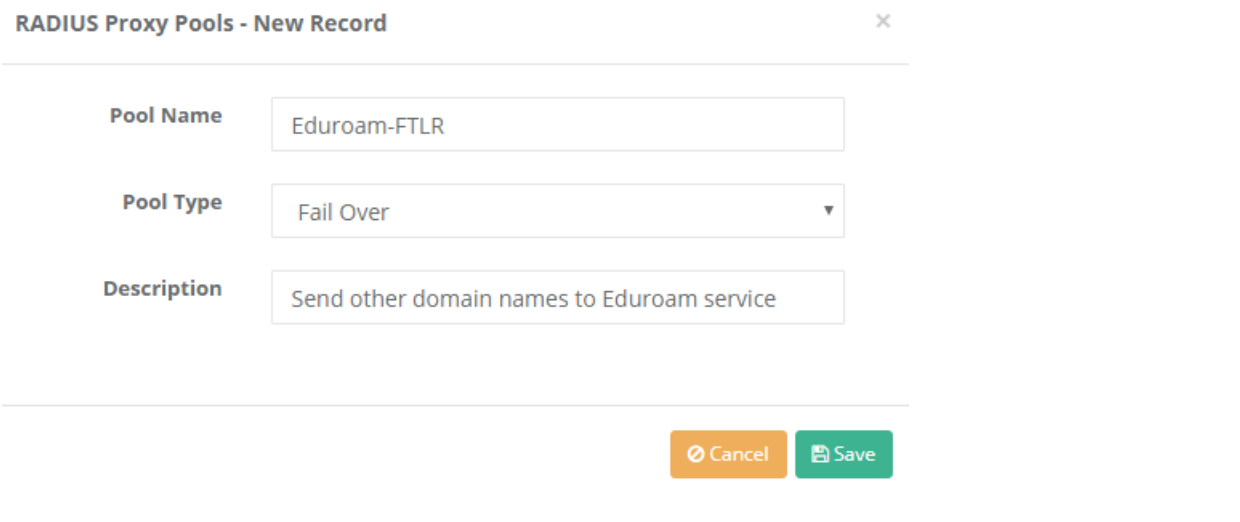

In the Saved radius proxy pool, the server must be added by clicking on the servers button.

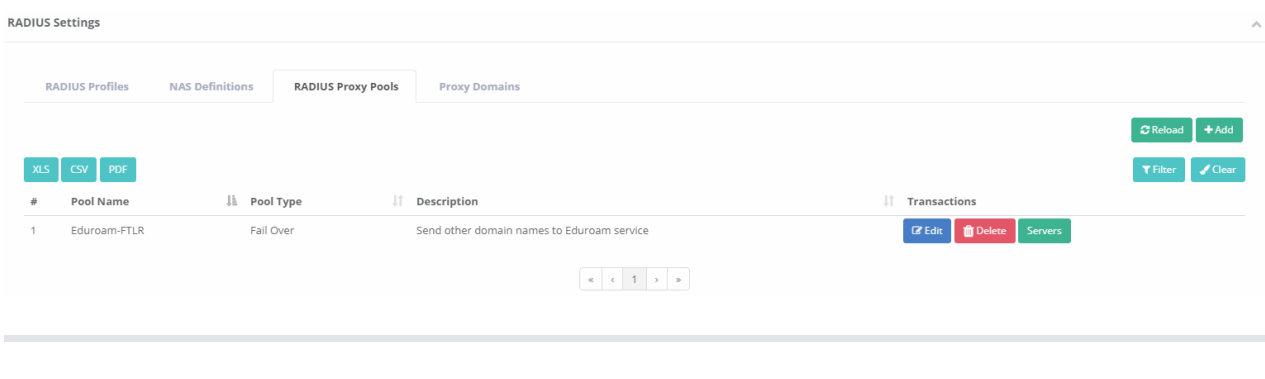

The first server is added by clicking the Add button.

 $\times$ 

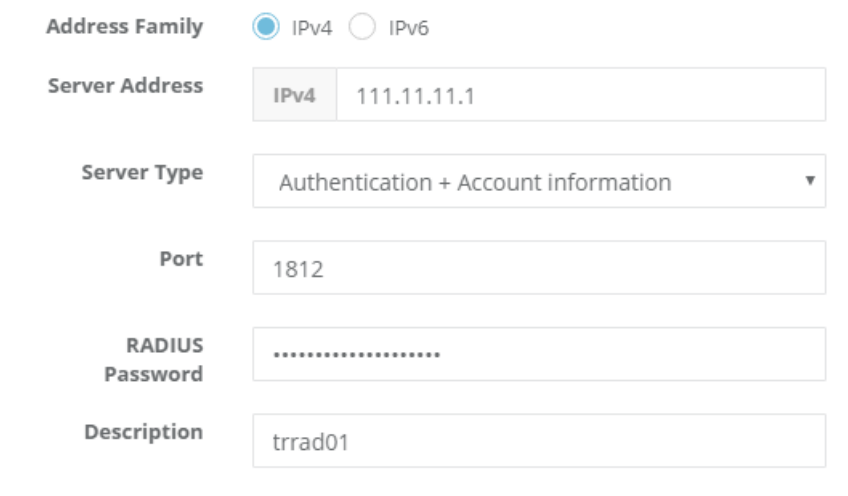

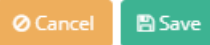

The second server is added again by clicking the Add button.

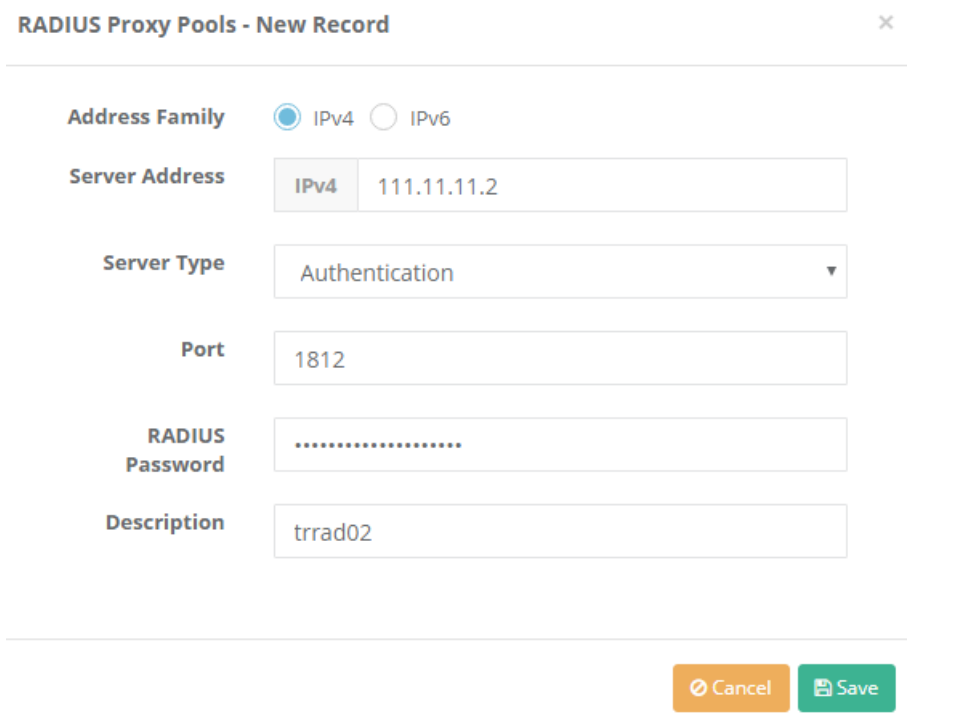

Click the Proxy Domains tab. For add Proxy Domains, click the "Add" button.

As shown in the second picture the settings are arranged and click the Save button.

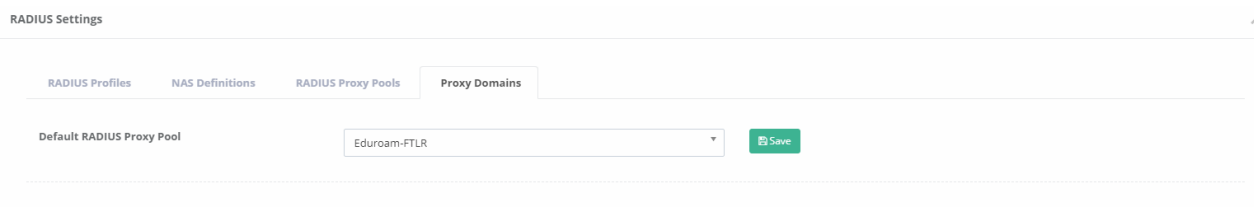

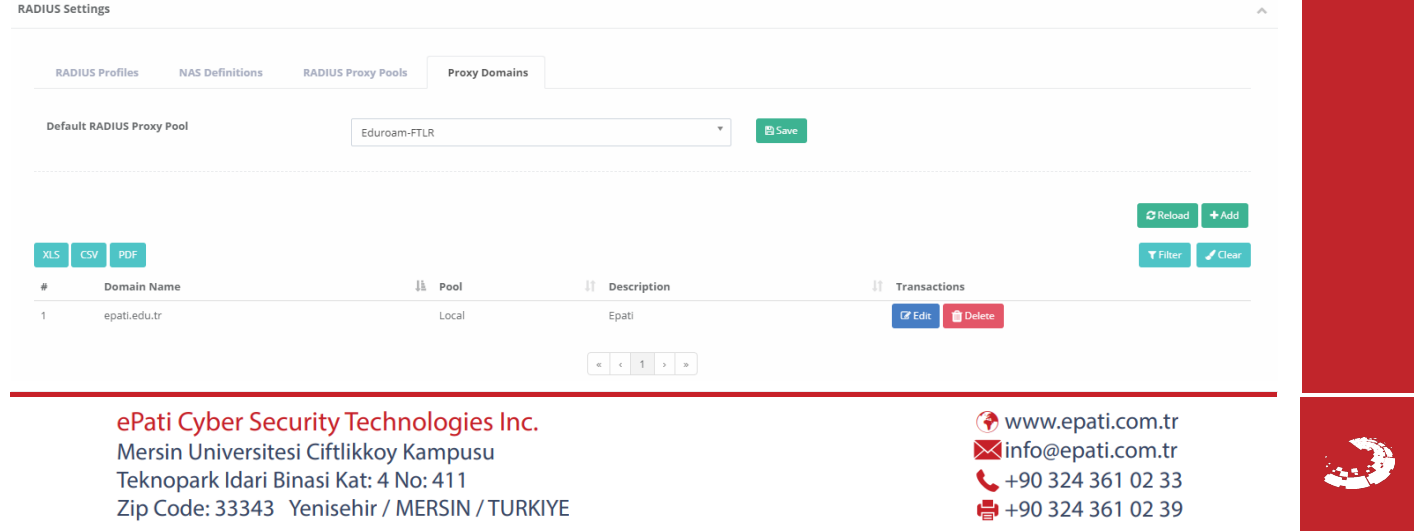